# PTE O365 Teams

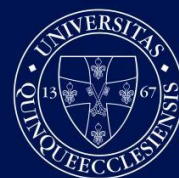

PÉCSI TUDOMÁNYEGYETEM **UNIVERSITY OF PÉCS** 

## A Microsoft Teams és az Office 365

A Pécsi Tudományegyetem aktív jogviszonnyal rendelkező munkatársai és hallgatói automatikusan hozzáférést kapnak a Microsoft Office 365 rendszerhez.

Az Office 365 olyan felhőalapú alkalmazásokat tartalmaz, melyek segítik a hétköznapi irodai munkavégzést. Ezekkel az alkalmazásokkal megoldható a vállalati szintű, biztonságos levelezés, a belső chat-alapú kommunikáció és a dokumentum szerkesztés/tárolás/megosztás. Minden PTE Office 365 előfizetéshez tartozik egy 50 GB tárhelyű vállalati postafiók, melyhez PTE-s [loginnév@pte.hu](mailto:loginnév@pte.hu) formátumú email cím tartozik. Az PTE Office 365 előfizetés lehetőséget biztosít a Microsoft Teams szolgáltatás használatára, mely alkalmazás ingyenesen elérhető minden oktatónak, dolgozónak és a hallgatóknak.

Amennyiben szeretné a rendszer szolgáltatásait igénybe venni, akkor nincs más dolga, mint a <https://login.microsoftonline.com/> címen bejelentkezni egyetemi azonosítójával. A felhasználói azonosítót minden esetben a PTE-s loginnév@tr.pte.hu (**EHAkód@tr.pte.hu**, **[Neptunkód@tr.pte.hu](mailto:Neptunkód@tr.pte.hu),** egyes esetekben **felhasználóinév@tr.pte.hu**) formátumban kell megadni a bejelentkezés során.

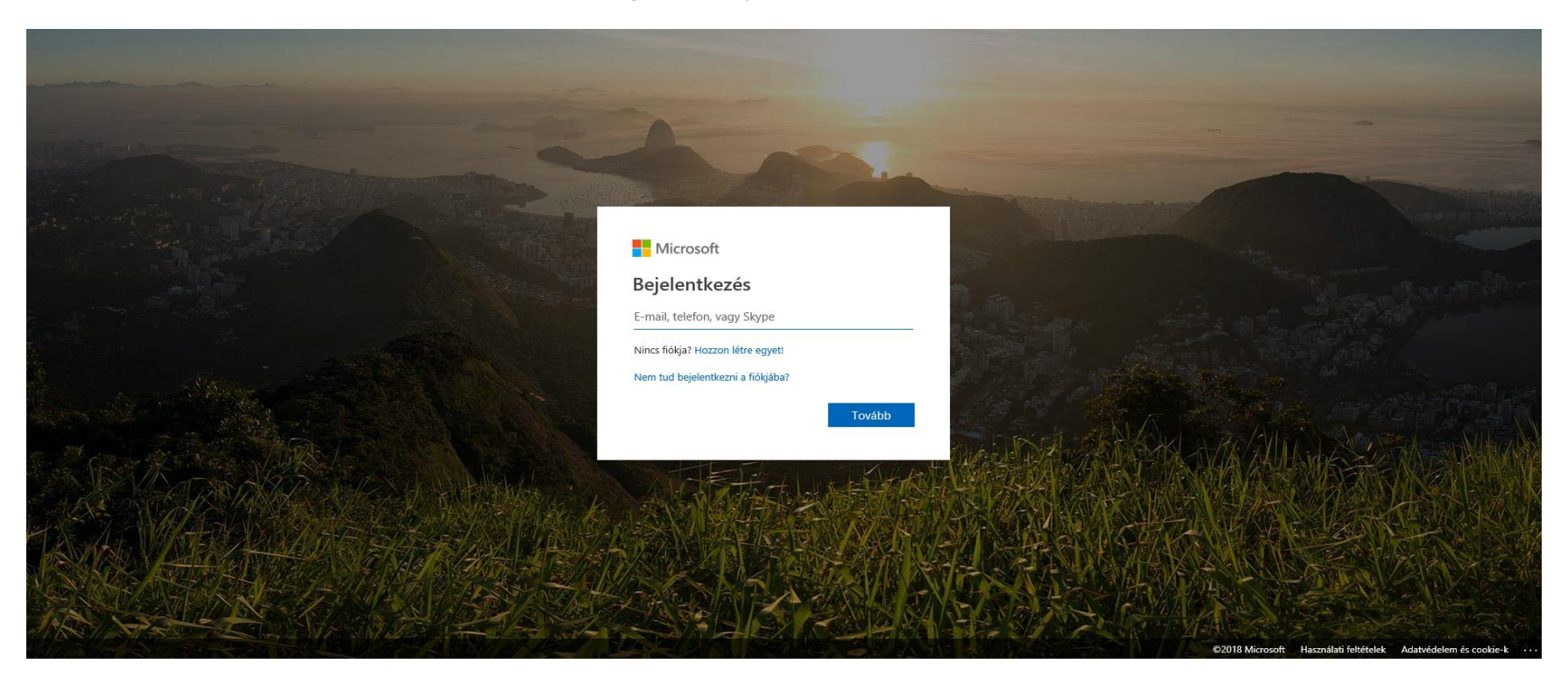

Bejelentkezés után a megjelenő appok közül az Outlook-ra kattintva érhetjük el a vállalati postafiókunkat, a Teams-re kattintva pedig a Teams alkalmazást indíthatjuk el.

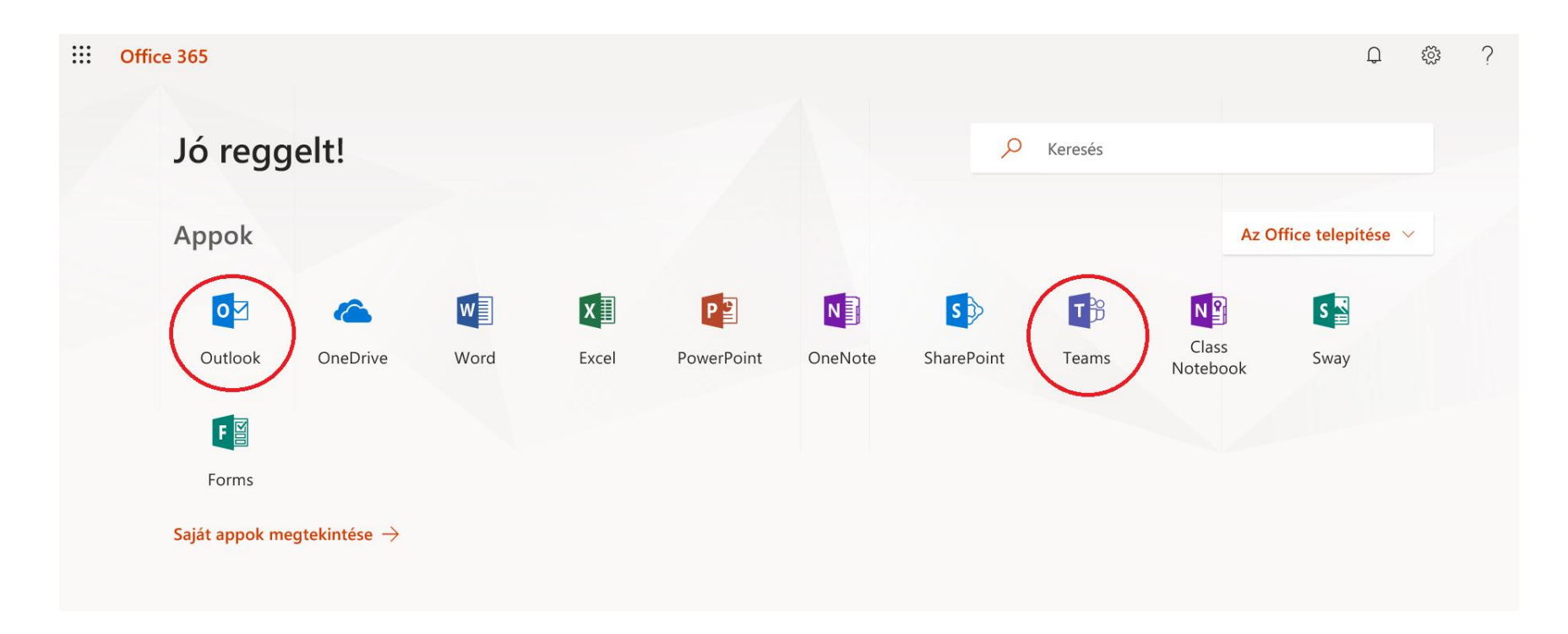

## Online csoportmunka, oktatás Teams használatával

A Microsoft Teams egy chat alapú kommunikációs és csapatmunka eszköz, mely lehetőséget biztosít egy felületről a fájlok, adatok közös használatára és online (video) beszélgetésre is a csoporttagok között.

## Rövid útmutató az első lépésekhez

Most ismerkedik a Microsoft Teams-szel? Ebből az útmutatóból megismerkedhet az alapokkal.

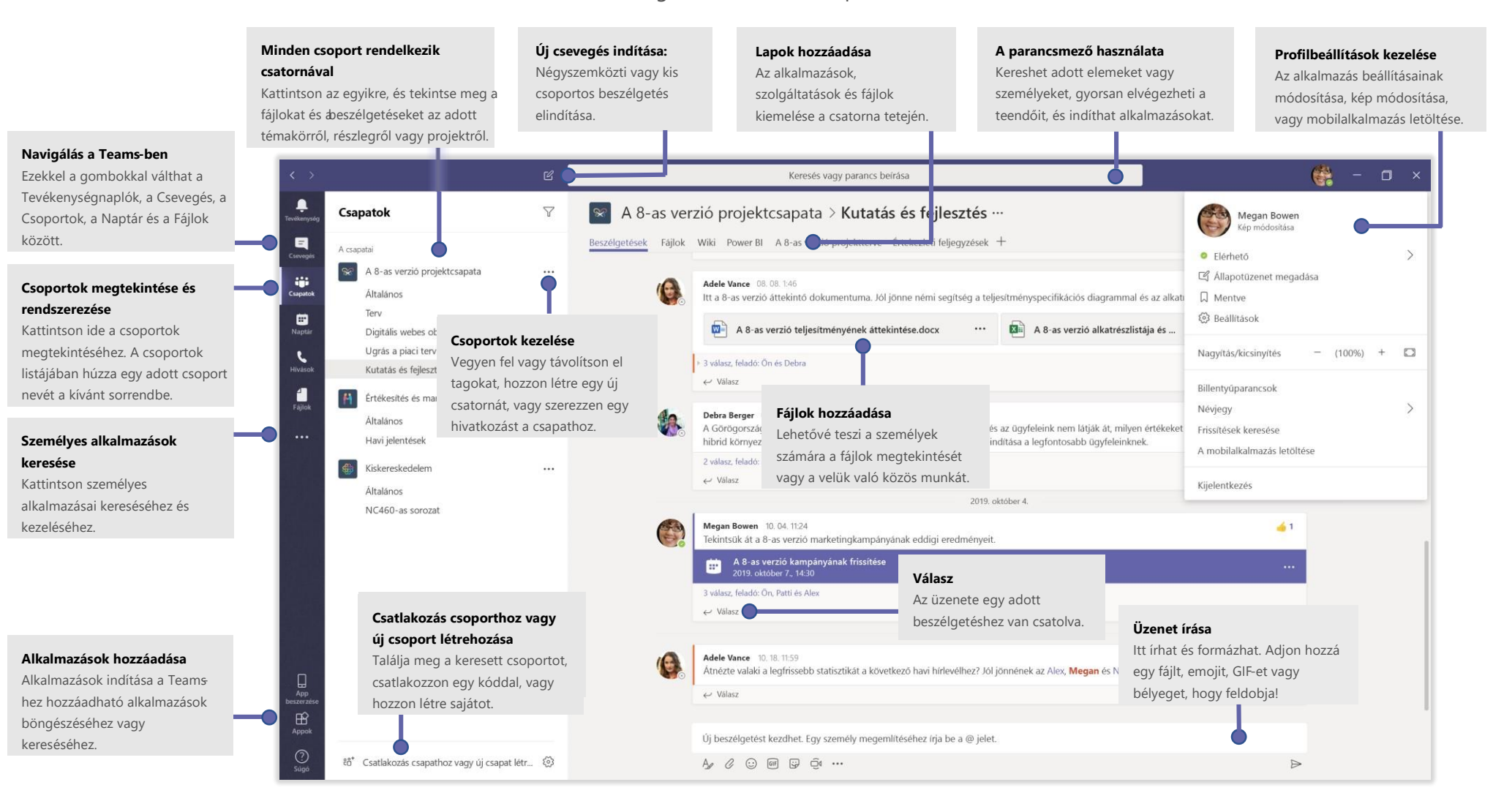

#### Csoport létrehozása

A közös munka megkezdéséhez az oktatók csoportokat hozhatnak létre kurzusaikhoz. Ezekhez a csoportokhoz tudják hozzárendelni az adott kurzust látogató hallgatókat. (A hallgatói azonosítók listája Neptun-ból kinyerhető.)

A hallgatók értesítő emailt kapnak az **egyetemi postafiókjukba** a csoporthoz való csatlakozásról.

Az oktatóknak lehetőségük van csoportkódot is létrehozni az adott csoporthoz, így a kód használatával a hallgatók, az Office 365 bejelentkezést követően, önállóan is tudnak csatlakozni a csoporthoz.

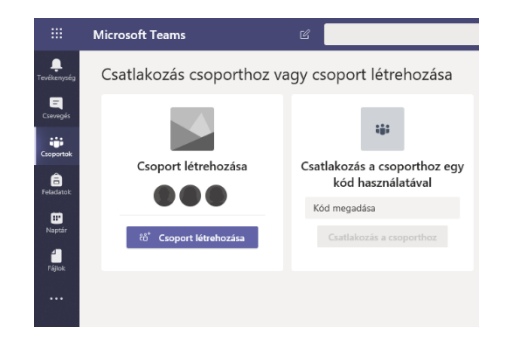

#### Beszélgetés indítása

*Az egész csapattal*... Kattintson **Csoportok** elemre, válasszon egy csoportot és csatornát, írjon üzenetet, majd kattintson a **Küldés** elemre.

Személlyel vagy csoporttal... Kattintson az Új csevegés **Ø** elemre, írja be a személy vagy csoport nevét a **Címzett** mezőbe, írja meg az üzenetet, majd kattintson a **Küldés**  gombra.

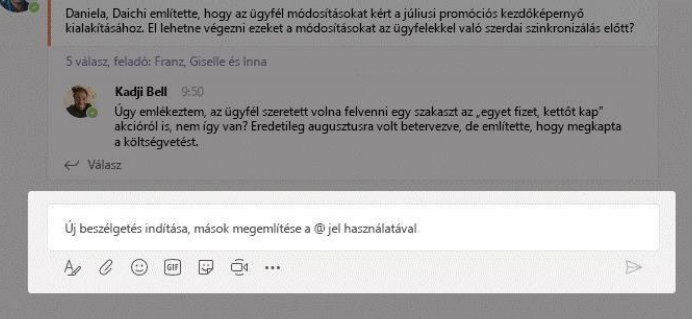

## Csoport és csatorna kiválasztása

A *csoport* a személyek, beszélgetések, fájlok és eszközök gyűjteménye – mindez egy helyen. A *csatorna* egy részleghez, projekthez vagy témához rendelt csoportos beszélgetés. Kattintson a **Csoportok** elemre, és válasszon egy csoportot. Válasszon egy csatornát, és fedezze fel a **Beszélgetések**, a **Fájlok** és egyéb lapok nyújtotta lehetőségeket.

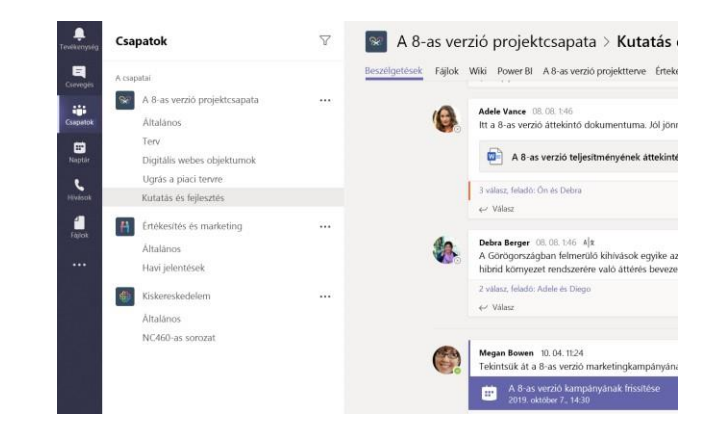

## Értekezlet indítása

Kattintson az **Értekezlet most** <sup>el</sup> elemre azon terület alatt, ahová beírhatja az értekezletet megnyitó üzenetet a csatornán. (Ha a **Válasz** elemre kattint, majd az **Értekezlet most** lehetőségre, az értekezlet azon a beszélgetés alapszik majd.) Írjon be egy nevet az értekezletnek, majd kezdjen személyeket behívni.

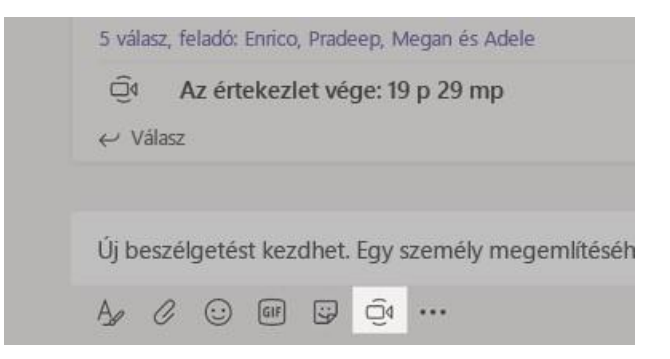

## Videó- és hanghívások kezdeményezése

Kattintson a **Videohívás** vagy **Hanghívás** gombra a kívánt személy felhívásához a csevegésben. Egy szám tárcsázásához kattintson a **Hívások** gombra a bal oldalon, és adja meg a telefonszámot. Ugyanazon a helyen megtekintheti a híváslistát és a hangpostát.

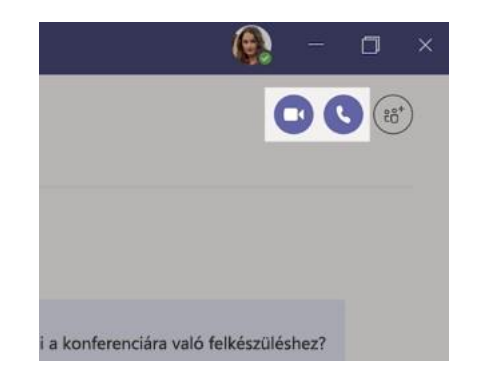

### Válasz küldése egy beszélgetésbe

A csatornákon végzett beszélgetések dátum szerint rendezettek, illetve legutóbbi hozzászólás szerint. Keresse meg a szálat, amihez választ szeretne írni, majd kattintson a **Válasz** elemre. Ossza meg gondolatait, majd kattintson a **Küldés** gombra.

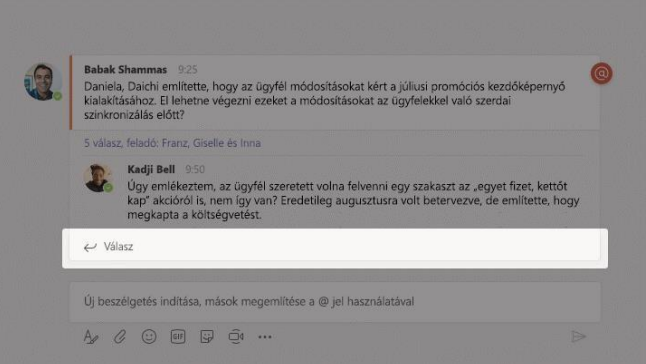

## @személy említése

Ha szeretné valakinek felhívni a figyelmét, írjon be egy **@**-t, majd a személy nevét (vagy a megjelenő listából válassza ki). Írja be a **@team** kifejezést, hogy egy csoport összes tagjának üzenjen, illetve a **@channel** kifejezést, hogy tájékoztasson mindenkit, aki az adott csatornát kedvencnek jelölte meg.

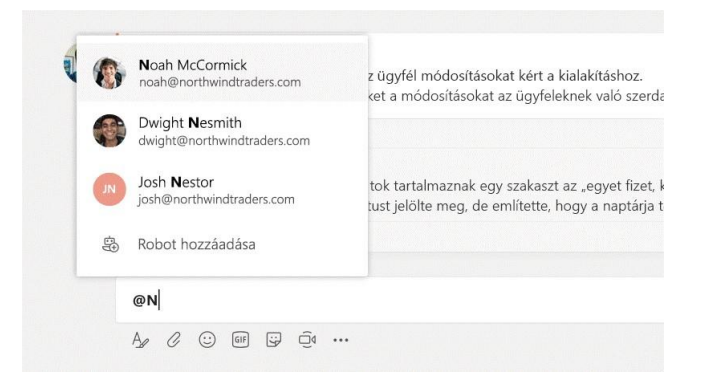

## Emoji, mém vagy GIF hozzáadása

Kattintson a **Matrica** elemre az üzenet beírására szolgáló mező alatt, majd válasszon egy mémet vagy matricát az egyik kategóriából. Emojit vagy GIF-et is hozzáadhat a megfelelő gombok segítségével.

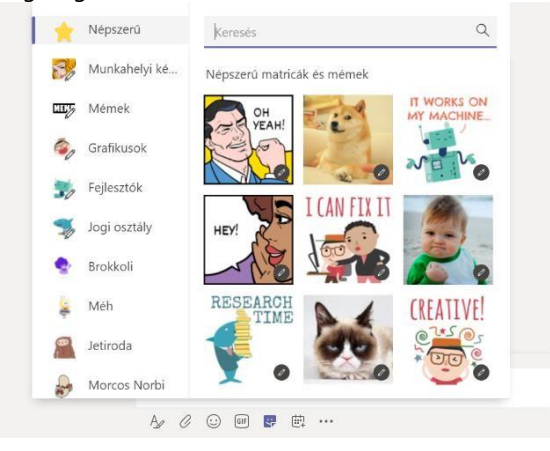

### Tartsa kézben a dolgokat

Kattintson a bal oldali **Tevékenység** elemre. A **Hírfolyam** az értesítéseket és az Ön által követett csatornák legutóbbi eseményeit jeleníti meg.

![](_page_5_Picture_2.jpeg)

#### Lap hozzáadása egy csatornán

Kattintson  $+$  a csatorna tetején lévő fülek mellé, majd a kívánt alkalmazásra, azután kövesse a megjelenő utasításokat. Ha nem látja a kívánt alkalmazást, használja **Keresés**  funkciót.

![](_page_5_Figure_5.jpeg)

## Fájl megosztása

Kattintson a **Csatolás** elemre az üzenetek beírására szolgáló mező alatt, válassza ki a fájl helyét, majd a kívánt fájlt. A fájl helyétől függően lehetősége van másolat feltöltésére, egy hivatkozás megosztására, illetve a megosztás egyéb módjaira.

![](_page_5_Picture_8.jpeg)

## Fájlok használata

Kattintson a bal oldalon lévő **Fájlok** elemre a *csoportjai* összes megosztott fájljának megjelenítéséhez. Az *csatornán* megosztott fájlok megtekintéséhez kattintson a csatorna tetején lévő **Fájlok** lehetőségre. Az egyes fájlok mellett a **További beállítások...** elemre kattintva megtekintheti a rendelkezésére álló lehetőségeket. Egy csatornán egy fájlt azonnal egy fenti lapfüllé alakíthat!

![](_page_5_Picture_123.jpeg)

#### Dolgok keresése

Írja be a kifejezést az alkalmazás tetején lévő parancsmezőbe és nyomja meg az ENTER billentyűt. Ezután válassza ki az **Üzenetek**, **Személyek** vagy **Fájlok** fület. Jelöljön ki egy elemet, vagy **kattintson a Szűrés ○** elemre a találatok szűréséhez.

![](_page_6_Picture_2.jpeg)

#### Személyes alkalmazások keresése

Kattintson a **További hozzáadott alkalmazások ···** elemre a személyes alkalmazások megjelenítéséhez. Itt megnyithatja és eltávolíthatja őket. További alkalmazások hozzáadása az **Alkalmazásokban**

![](_page_6_Picture_5.jpeg)

#### Alkalmazások hozzáadása

Kattintson az **Alkalmazások** fülre a bal szélen. Itt kiválaszthatja azokat az alkalmazásokat, amelyeket használni szeretne a Teams-ben, kiválaszthatja a megfelelő beállításokat. Ezután válassza a **Hozzáadás** lehetőséget.

![](_page_6_Figure_8.jpeg)

#### Teams desktop és mobil kliens

Desktop (asztali) és mobil kliens letölthető az alábbi hivatkozásra kattintva:

• **[Teams letöltése](https://teams.microsoft.com/downloads)**

#### Teams videós képzések

Az alábbi hivatkozásra kattintva érhetők el a Teams videós képzések és leírások:

• **Teams [videós képzések](https://support.office.com/hu-hu/article/microsoft-teams-%E2%80%93-vide%C3%B3s-k%C3%A9pz%C3%A9s-4f108e54-240b-4351-8084-b1089f0d21d7)**

Tekintsen meg további (angol nyelvű) a Microsoft Teams-ről szóló ingyenes cikkeket, oktatóanyagokat:

- **[Recording slideshow](https://support.office.com/en-us/article/Record-a-slide-show-with-narration-and-slide-timings-0B9502C6-5F6C-40AE-B1E7-E47D8741161C)**
- **[Online presentation in PowerPoint](https://support.office.com/en-us/article/broadcast-your-powerpoint-presentation-online-to-a-remote-audience-25330108-518e-44be-a281-e3d85f784fee)**
- **[Questions and answers in a live event](https://support.office.com/en-us/article/Participate-in-a-Q-A-in-a-live-event-in-Teams-01d57b8c-23b9-4cff-adc0-4e57618b59b4)**
- **[Module 1: Getting Started with Microsoft Teams](https://www.youtube.com/watch?v=ZgmIucYKiZM)**
- **[Module 2: Professional Learning Communities](https://www.youtube.com/watch?v=2hzCOXgmYQU)**
- **[Module 3: Manage teacher workflow in Microsoft Teams](https://www.youtube.com/watch?v=amSHf9-fbM0)**
- **[Module 4: Creating a Class in Microsoft Teams](https://www.youtube.com/watch?v=pNWhR61eU9Y)**